Start at the FVTC homepage, fvtc.edu. Click on current students. Click on MyFVTC. Click on the Fall 2024 and After link.

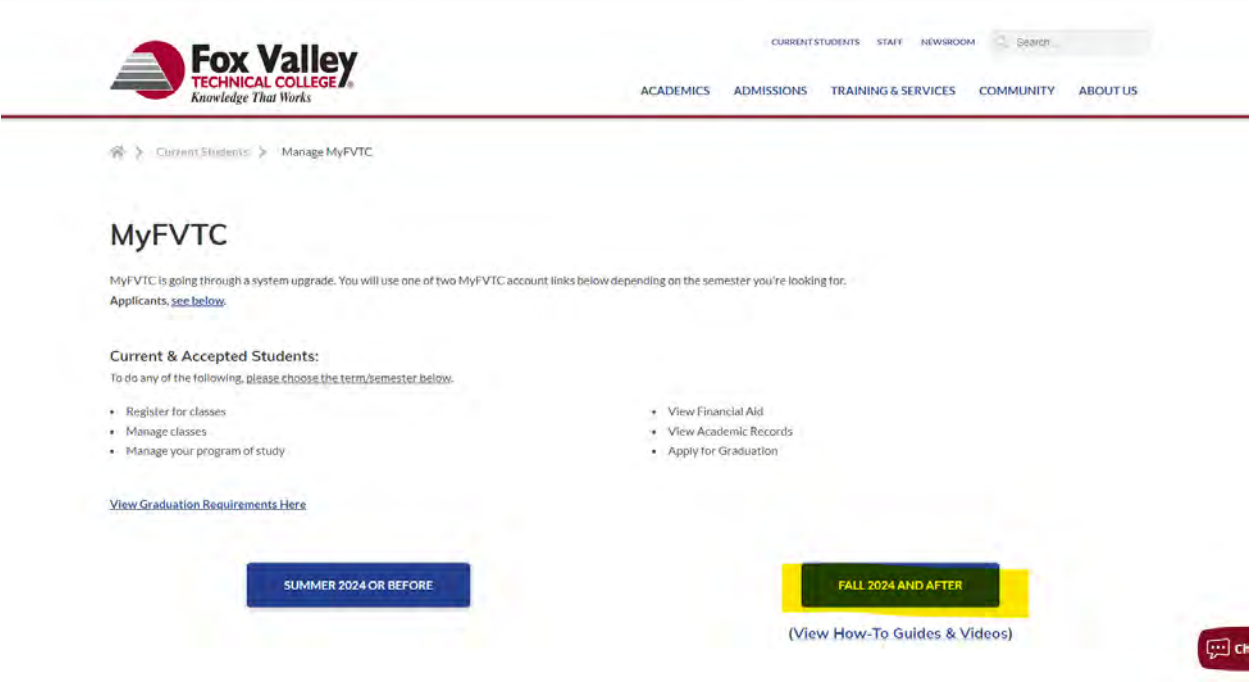

This will take students to their WD account. They will need to sign in. If the have login issues, please refer to the Help Desk. Please remember that charges populate overnight. If a student enrolls today, they won't see charges today. Once logged in they will need to go to the menu on the left side of the screen and select Finances or Financial Hub.

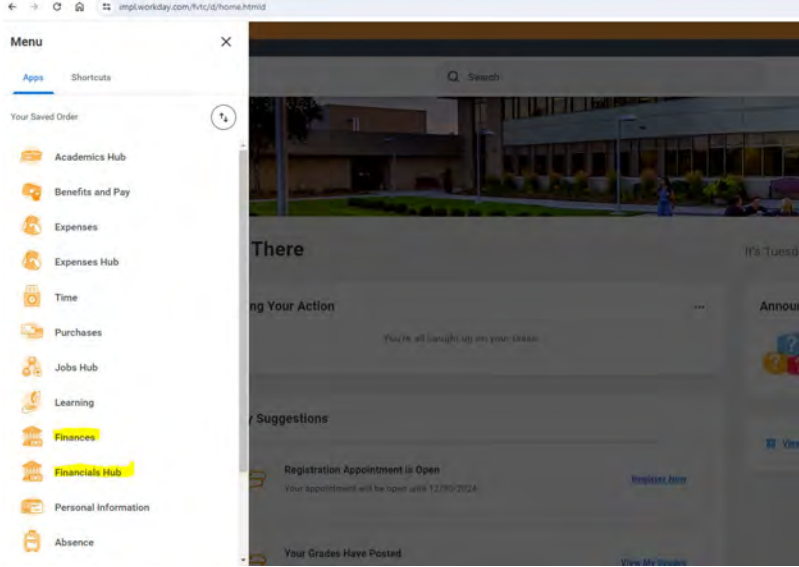

Finances Example: The Make a Payment link will take students to Nelnet to make payments. Also, on the right hand side there are instructional videos.

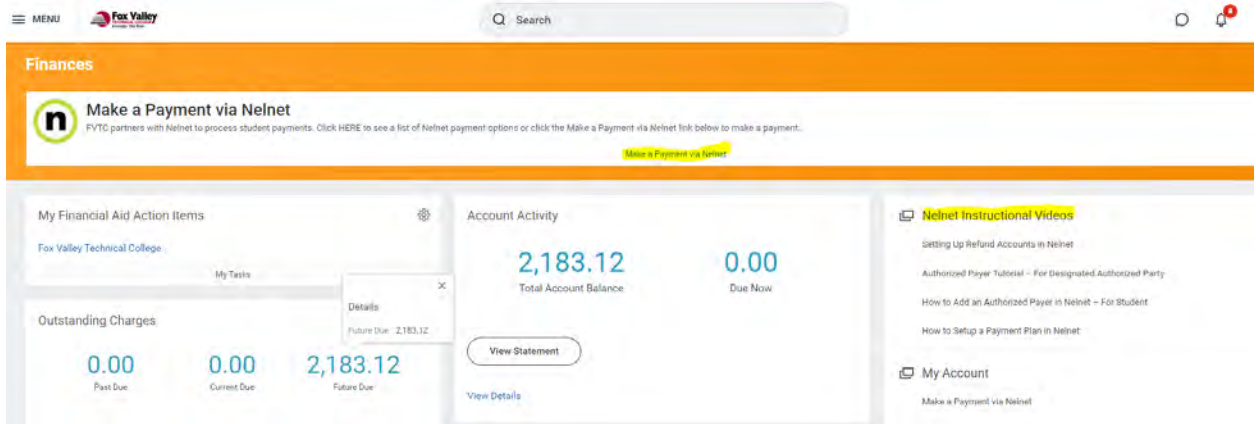

Financials Hub Example: You need to click Read More to get to the payment link.

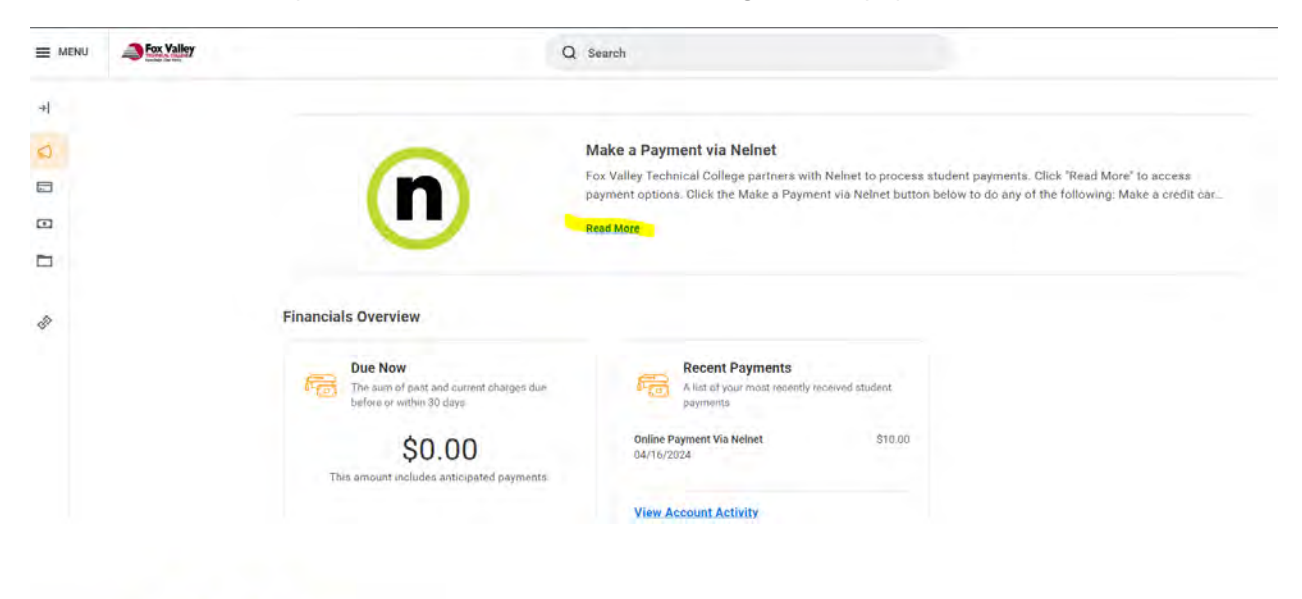

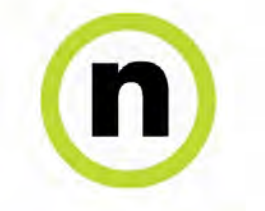

## Make a Payment via Nelnet

Fox Valley Technical College partners with Nelnet to process student payments Click "Read More" to access payment options. Click the Make a Payment via Nelnet button below to do any of the following:

- · Make a credit card payment
- · Make an echeck (ACH) payment
- Enroll in a payment plan<br>+ Set up direct deposit for student refunds
- · View electronic statements

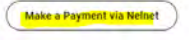

Once in Nelnet, you need to setup your profile the first time you log in. Blacked out fields will automatically fill. Student must fill in highlighted areas.

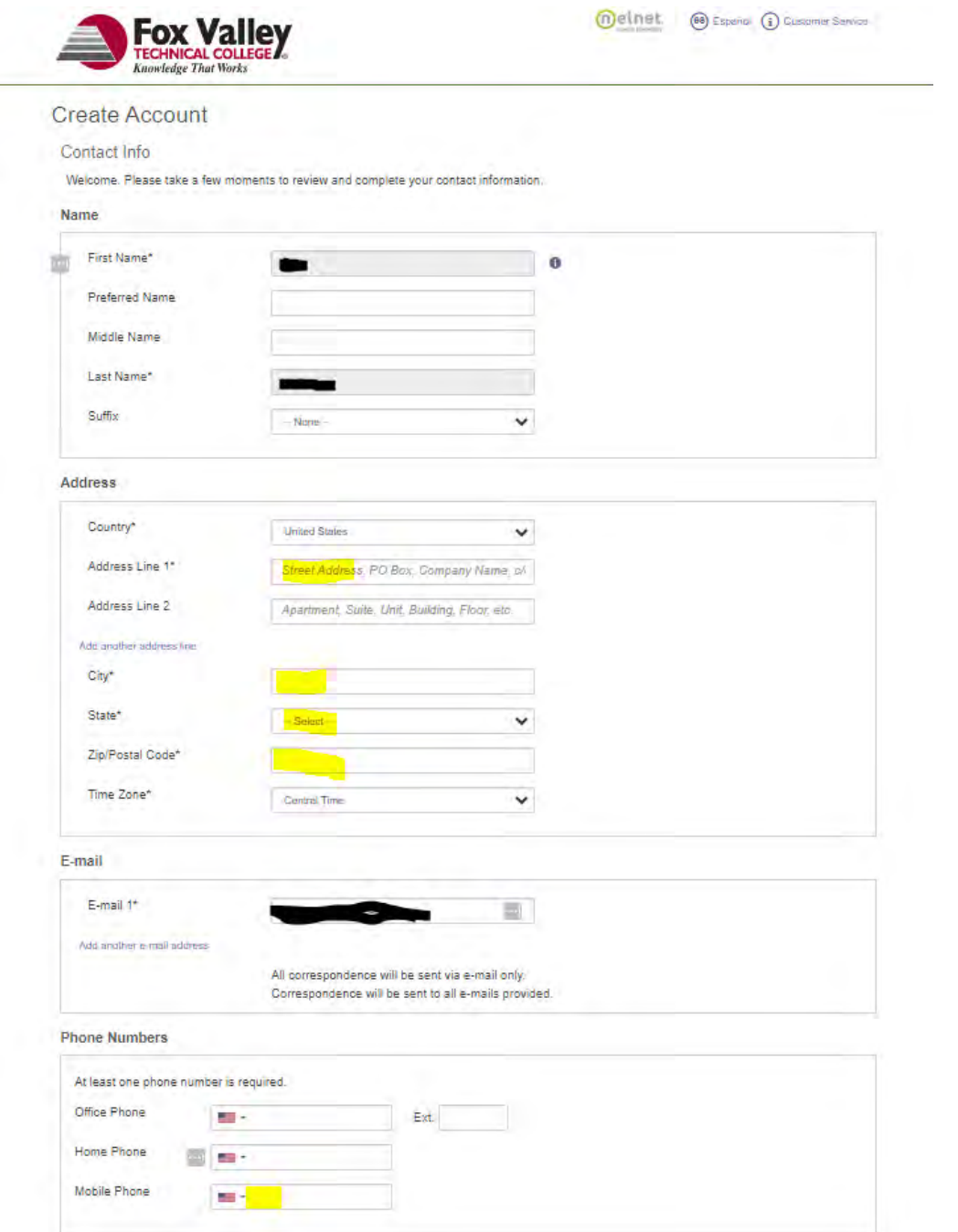

You also need to setup a PIN and security questions in case phone assistance is ever needed.

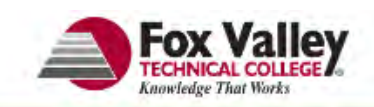

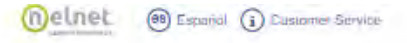

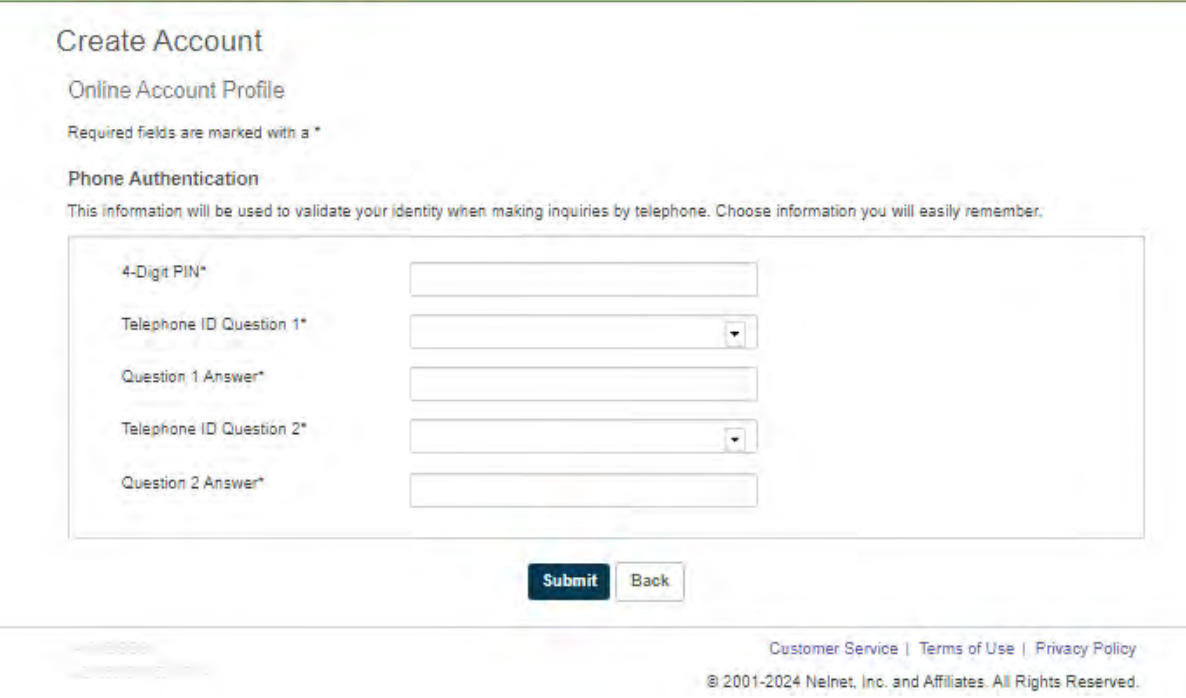

This will bring students to the home page which will have make a payment, payment plan, and manage refund option. Please see videos for more information.